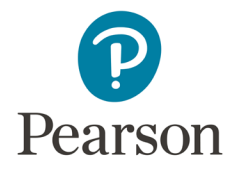

# **Register for your Pearson course**

### First, make sure you have these three things:

- 1. **Email**: If you already have access to another Pearson app, your existing username and password can be used again. If you need to set up an account, you will need a valid email address which you check regularly.
- 2. **Course Invite Link**: Your instructor is responsible for providing the Course Invite Link to you. You may receive an invite link via email from your instructor, on your syllabus, or through class set-up materials. It looks something like this:

*https://console.pearson.com/enrollment/XXXXXXXX*

3. **Access code or credit card**: You can purchase an access code where you buy your textbooks. Or you can buy instant access with a credit card or PayPal account during registration.

#### Next, get registered:

- 1. Enter the Course Invite Link in your web browser. Please use the recommended browsers [and settings.](https://support.pearson.com/getsupport/s/article/Browser-Settings)
- 2. If you have a Pearson account, enter your username and password. Otherwise, create a new account. If you create an account, you'll need to confirm your email address from a message sent to the email you specify.
- 3. From your "My Courses" page, choose how you would like to access the course. Your choices include: Redeem a pre-purchased access code, buy access using a credit card or PayPal account, or choose Temporary Access if you're waiting on financial aid.

That's it! To access your Pearson course throughout the term, log in from [console.pearson.com.](https://console.pearson.com/console/home)

## Need help?

Visit [Pearson Support](https://support.pearson.com/getsupport/s/) or reference the Help topics in your Pearson account.

## Want a printed version?

1. From the options menu for your Pearson course select Get loose leaf to request a printed version of your materials.

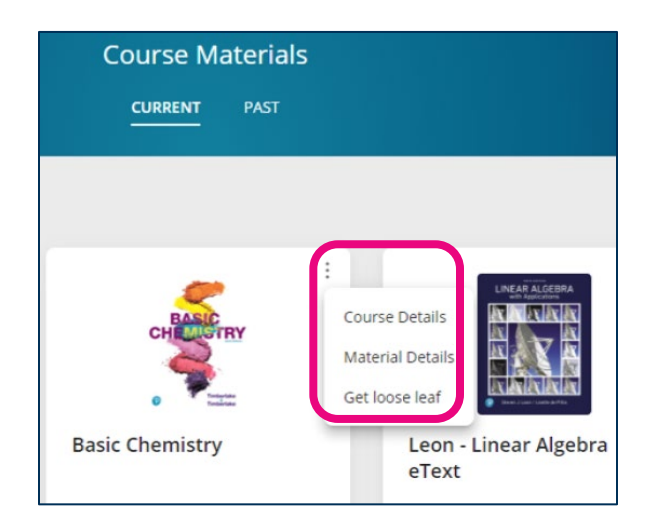

2. Confirm the price and version desired and select either Add to Cart or No Thanks.

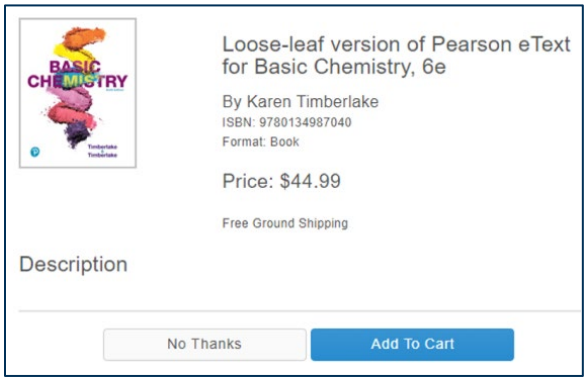